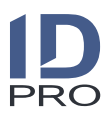

## **1. Añada información sobre la empresa**

Antes de empezar es necesario actualizar la información relativa a costes de los recursos humanos y equipos de la empresa. Puede proceder a través de las secciones de la aplicación habilitadas a tal efecto o desde su ERP si se dispone de integración con él.

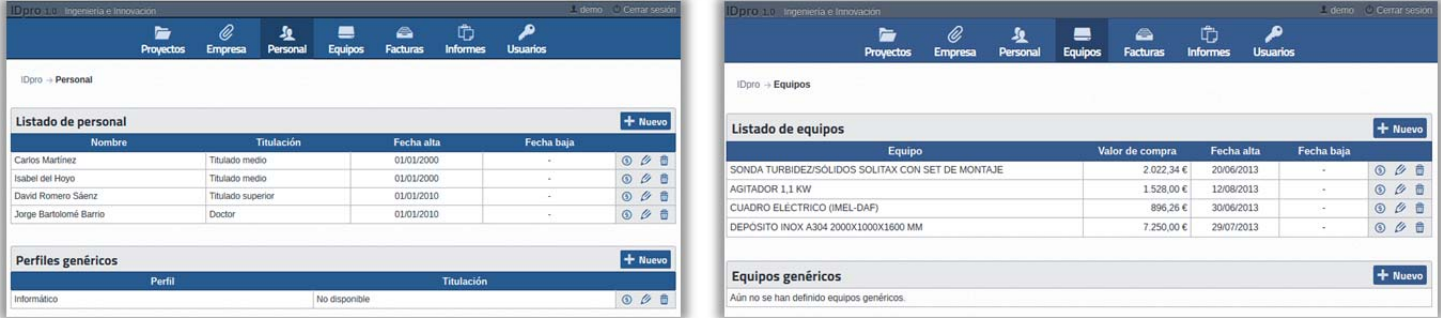

Deberá introducir datos referentes a las facturas en la sección correspondiente. La información de cada factura incluye, entre otros, el proveedor, el número de identificación, la fecha y el importe. Puede asociar las facturas a los proyectos que desee para usarlas en la fase de justificación.

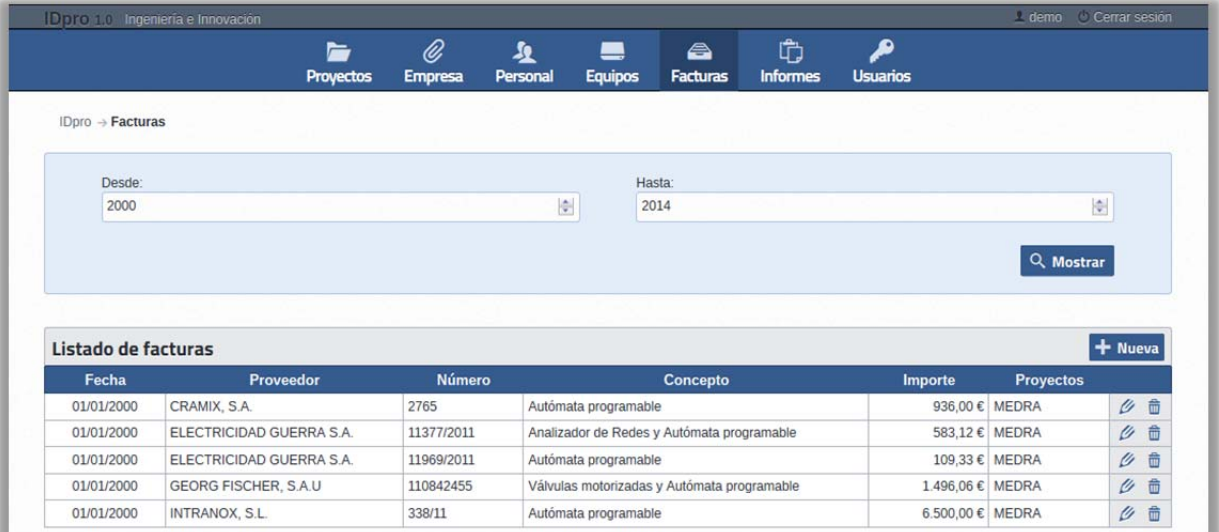

Por otro lado, es importante que rellene la información básica sobre su empresa. Esto permitirá que los informes generados estén completos, es decir, podrán utilizar estos datos para rellenar la información sobre su empresa.

# **2. Cree un nuevo proyecto**

Para ello, diríjase al listado de proyectos existentes en la aplicación y haga clic en el botón + Nuevo que aparece en la parte superior derecha de la tabla.

A continuación, rellene la información básica sobre el proyecto, como su nombre, acrónimo (nombre corto), descripción, etc.

Al hacer clic en guardar, el proyecto habrá sido creado y aparecerá en el listado de proyectos. Haga clic en el icono  $\sqrt{ }$  para abrir el proyecto y acceder a la gestión del mismo.

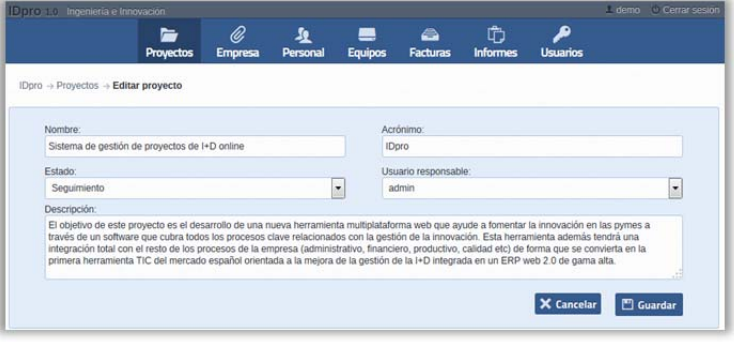

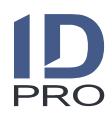

## **3. Especifique la estructura del proyecto**

Una breve guía muestra los primeros pasos que ha de llevar a cabo tras la creación del proyecto.

Antes de comenzar con la gestión de costes del proyecto, es necesario establecer los capítulos de costes, que constituyen la clasificación de los distintos tipos de costes que se imputarán al proyecto (costes de personal, equipos, materiales, etc.).

A continuación, agregue el personal que participará en el desarrollo del proyecto. De este modo, el personal seleccionado estará disponible para poder imputar los costes de personal correspondientes.

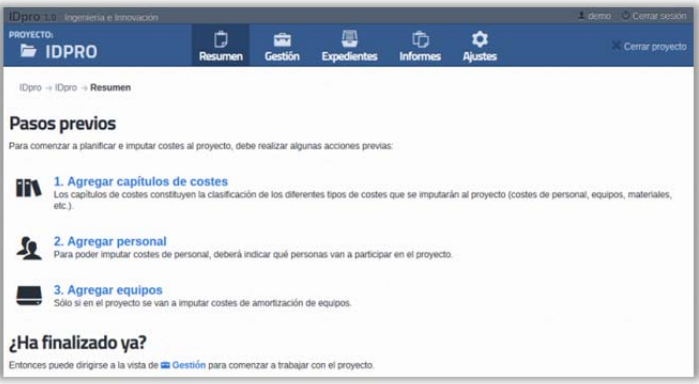

Por último, añada la información necesaria sobre los equipos asignados al proyecto, con el objetivo de poder imputar costes de amortización en los mismos.

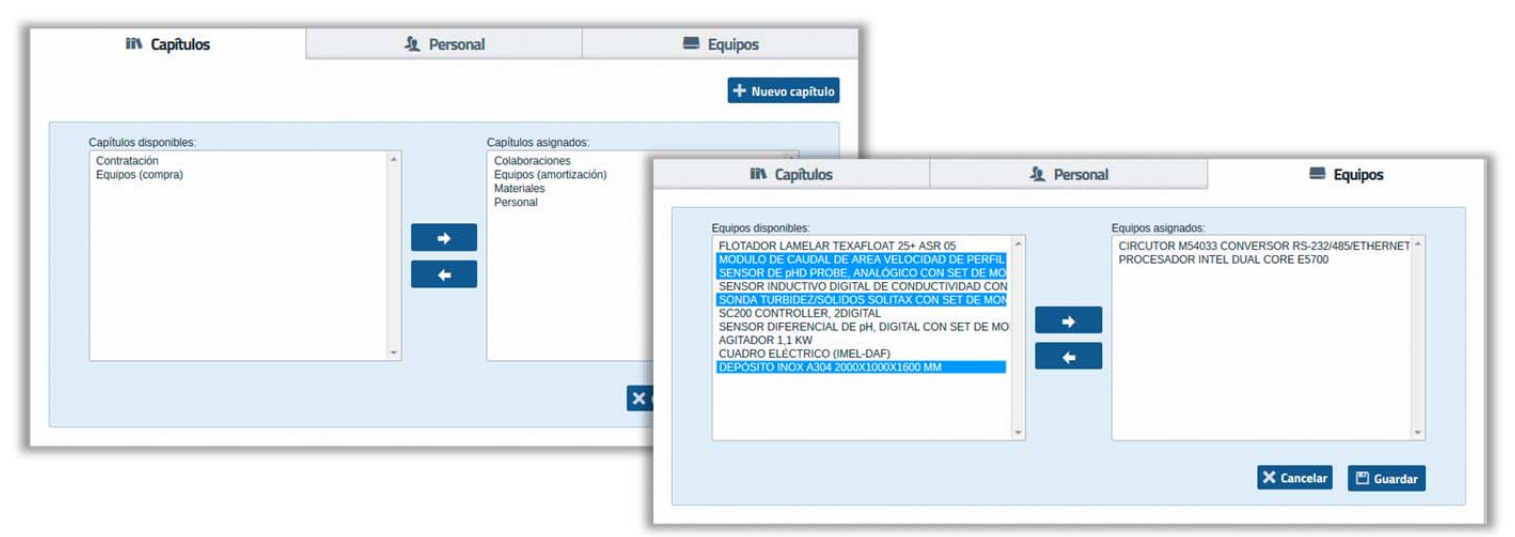

Toda la información recogida anteriormente se puede modificar en cualquier instante accediendo a la sección "Ajustes" dentro del proyecto.

#### **4. Defina hitos y actividades**

Una vez que esté determinada la estructura de capítulos y el personal y los equipos estén asignados, acceda a la sección "Gestión" para comenzar a definir la estructura del proyecto, basada en hitos y actividades.

La estructura del proyecto comprende tres fases: presentación, aprobación y justificación. En cada una de ellas podrán definirse los costes asociados a cada actividad por separado, aunque lo normal es que la mayor parte de costes de una fase

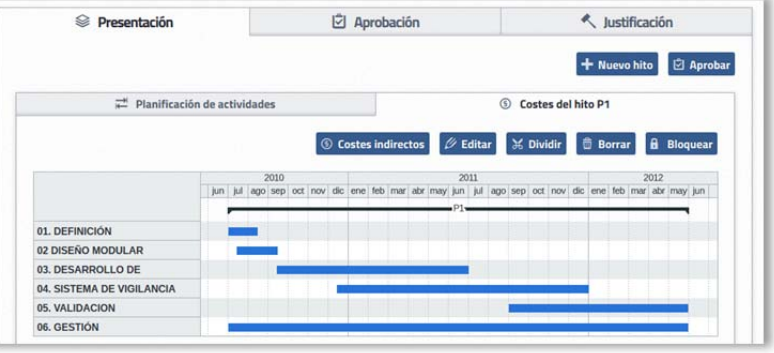

puedan reutilizarse en la siguiente. Dispone de un botón en las fases de presentación y aprobación que permiten la importación de los datos a la fase siguiente para facilitar el proceso.

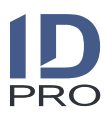

## **5. Asigne costes en la fase de presentación**

La aplicación le permite establecer costes en los capítulos que asignó en la configuración del proyecto para cada una de las actividades existentes. Para añadir un coste, seleccione la actividad que desee y haga clic en  $\pm$  Añadir coste en el capítulo que corresponda.

De acuerdo con el tipo de coste que añada, deberá introducir una determinada información u otra. Por ejemplo, en caso de que se trate de una amortización de un equipo tendrá que establecer el equipo y cuál será su uso en el proyecto.

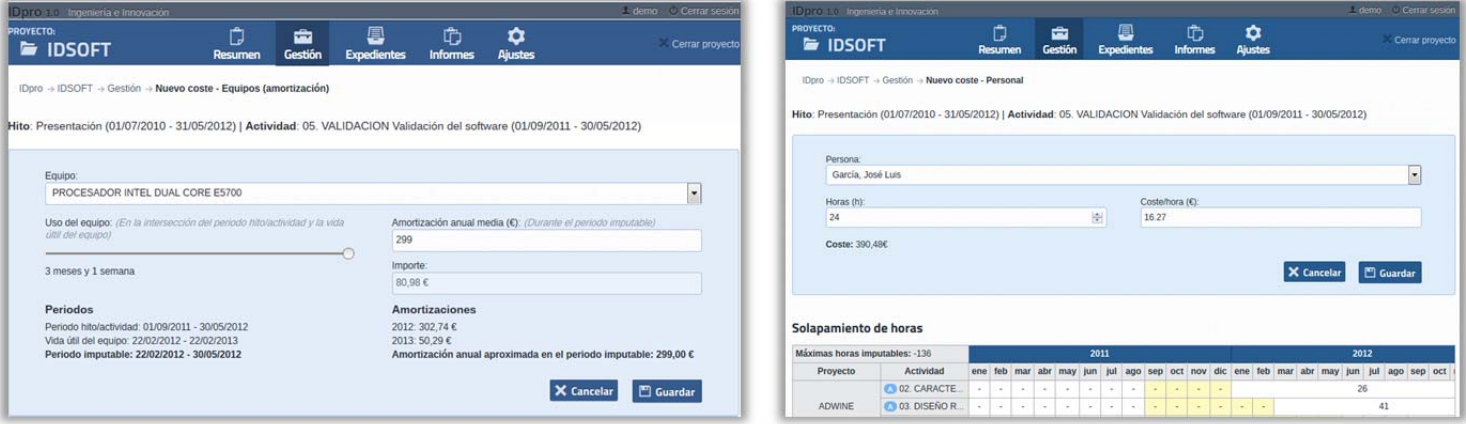

Use el botón © Costes indirectos para indicar cuáles son los costes indirectos asociados al hito. Puede establecer que se calcule a partir de un porcentaje de determinados capítulos o establecer una cantidad fija.

#### **6. Cambiar el proyecto de fase**

Cuando finalice la fase de presentación, podrá continuar añadiendo datos en las siguientes fases (aprobación y justificación). Para cambiar a la fase de aprobación, haga clic en el botón  $\Box$  Aprobar. Al usar esta función, la aplicación copiará todos los datos de la fase de presentación a la fase de aprobación, de manera que únicamente sea necesario actualizar aquella información que haya sido modificada respecto a la fase anterior.

De igual forma, una vez finalizada la fase de aprobación se podrán importar todos los datos en la fase de justificación usando el botón < Justificar.

Por otro lado, puede utilizar la función **a** Bloquear para deshabilitar la edición de costes en fases concluidas. Esto le ayudará a evitar la modificación no deseada de dichos costes. No obstante, en cualquier momento podrá desbloquear el hito para poder realizar cambios en los costes.

#### **7. Impute costes reales en la fase de justificación**

En la fase de justificación, la imputación se realiza mediante el uso de los costes reales de horas de recursos humanos, meses de uso de los equipos y facturas reales para el resto de conceptos.

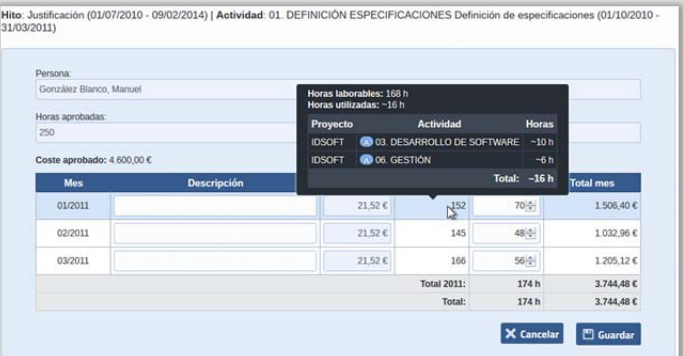

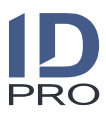

# **8. Resumen del proyecto e informes**

Las vistas de "Resumen" e "Informes" contienen información que puede resultarle de gran utilidad. Entre otros, dispondrá de información sobre las desviaciones de costes entre las distintas fases, informes preparados con la información requerida en ADER y CDTI, etc. Recuerde que todas las tablas generadas pueden ser exportadas a Excel en cualquier momento usando el botón  $\mathbb{C}$  Exportar tablas.

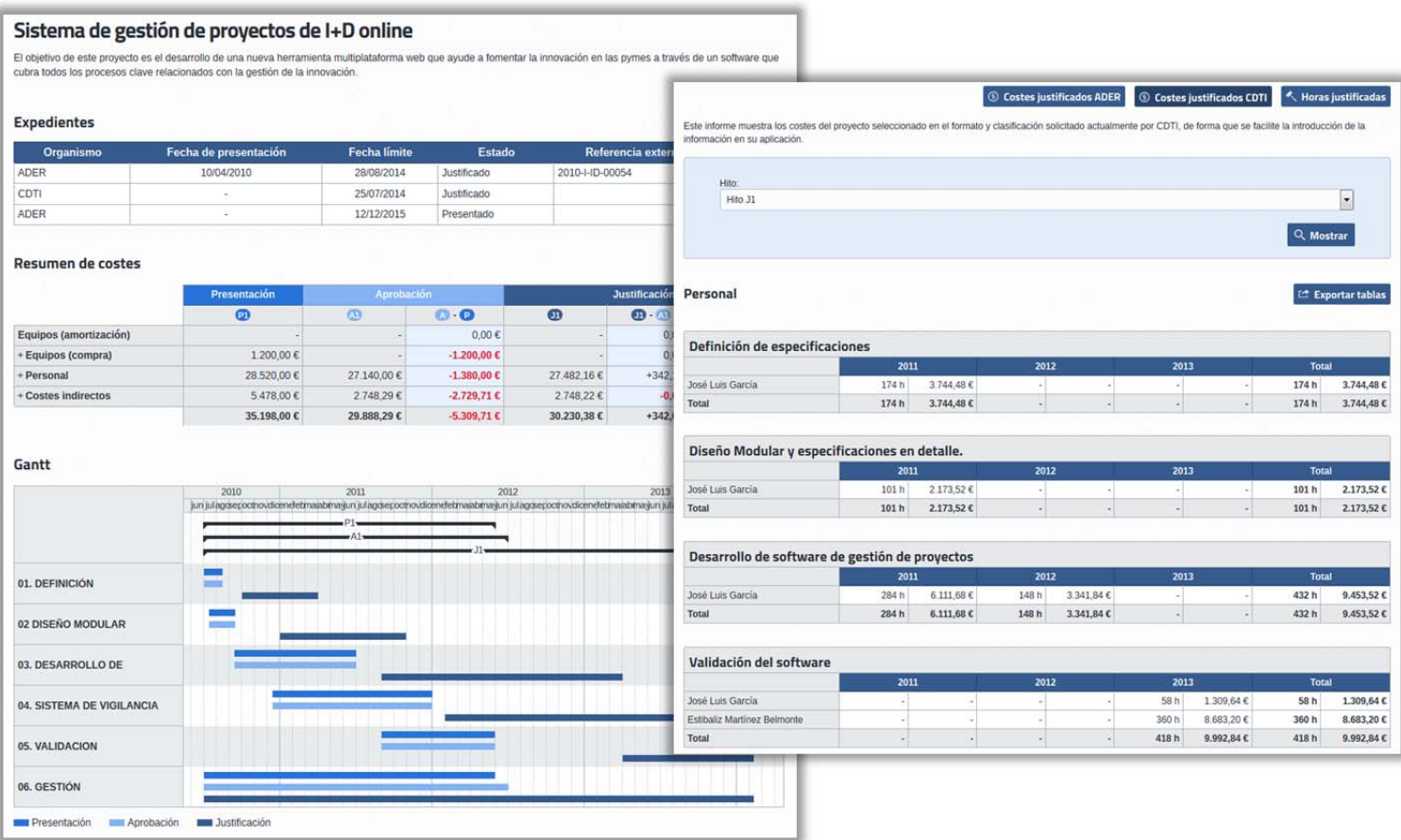

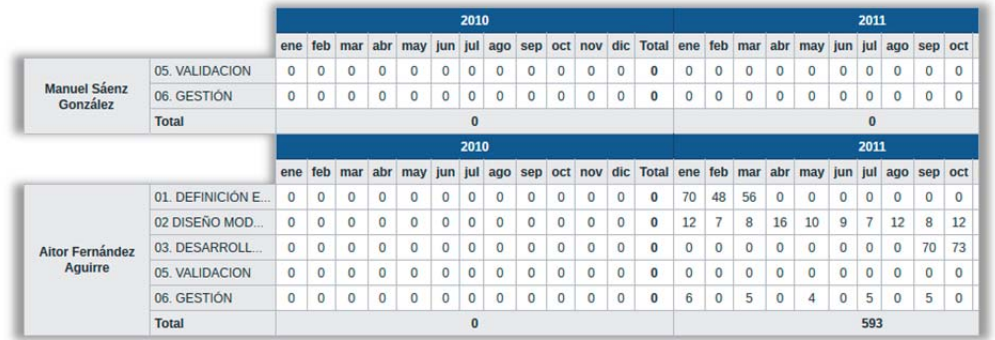